# **Generating requirement reports**

You can generate Requirement reports in the .docx and .html/.htm formats directly from your model.

- [Generating the Word document report](#page-0-0)
	- [Generating requirement report by using the Report Wizard](#page-0-1)
	- <sup>o</sup> [Generating requirement report from the Containment tree](#page-0-2)
- [Generating the web report](#page-0-3)

## <span id="page-0-0"></span>**Generating the Word document report**

You can generate the Requirement report in word document in the following ways:

- [Generating requirement report by using the Report Wizard](#page-0-1)
- [Generating requirement report from the Containment tree](#page-0-2)

**Report customization**<br>If you want to customize the report or create your own template for a requirement report, you may use the **[Report Wizard](https://docs.nomagic.com/display/MD190SP4/MagicDraw+Report+wizard+overview)**.

#### <span id="page-0-1"></span>**Generating requirement report by using the Report Wizard**

To create a .docx format report by using the **Report Wizard**

- 1. In the **Tools** menu, click **Report Wizard**.
- 2. In the Select Template area, select **Requirements**, and choose one of the following report type:
- **Requirement Dependencies Report**. This report contains tables of requirement dependencies, that is separate tables for Copy, Derive, Refine, Satisfy, Trace, and Verify relations.

- **Requirement Diagram**. This report lists all requirement diagrams of a selected scope. Diagram elements and dependencies are described in tables under each diagram.

- **Requirement Report**. This is a standard detailed requirement report, containing all requirements attributes. This template may be used as a requirement specification report.

- **Requirements Table Diagram Report**. This report lists all requirement tables of a selected scope.
- 3. Click **Next**.
- 4. In the **Select Report Data** area, you can then select a predefined report data for the selected template (default = Built-in). Click **Next**.
- 5. In the **Select Element Scope** area use:
	- The **Add** button to add an element selected in the element tree to the **Selected objects** area.
	- The **Add All** button to add all elements directly owned by the element selected in the element tree to the **Selected objects** area.
	- The **Add Recursively** button in to add all elements listed under the element selected in the element tree to the **Selected objects** area.
	- The **Remove** button in to remove the selected element from the **Selected objects** area.
	- The **Remove All** button in to remove all selected elements from the **Selected objects** area.
- 6. Click **Next**.
- 7. In the **Output Options** area, define the appropriate options.
- 8. Click **Generate**.
	- Your report is generated and automatically opens.

#### <span id="page-0-2"></span>**Generating requirement report from the Containment tree**

To generate Requirement reports from the Containment tree

- 1. In the Containment tree, right-click the selected requirement specification (Package) or Requirement.
- 2. From the shortcut menu, click **Generate Report** > **Requirements** and select a desired requirement template.
- 3. In the **Select Location** dialog, specify a report location and specify a report file name.
- 4. Click **Save**.

The report is generated.

### <span id="page-0-3"></span>**Generating the web report**

**Read more about Web portal reports** in MagicDraw user guide.

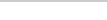

#### To create a .html/.htm format report

- 1. In the **Tools** menu, click **Report Wizard**.
- 2. In the Select Template area, select **Web Reports**, and choose the **Software Engineering Portal**. Click **Next**.
- 3. In the **Select Report Data** area, you can then select a predefined report data for the selected template (default = Built-in). Click **Next**.
- 4. In the **Select Element Scope** area use:
	- The **Add** button to add an element selected in the element tree to the **Selected objects** area.
	- The **Add All** button to add all elements directly owned by the element selected in the element tree to the **Selected objects** area.
	- The **Add Recursively** button in to add all elements listed under the element selected in the element tree to the **Selected objects** area.
	- The **Remove** button in to remove the selected element from the **Selected objects** area.
	- The **Remove All** button in to remove all selected elements from the **Selected objects** area.
- 5. Click **Next**.
- 6. In the **Output Options** area, define the appropriate options.
- 7. Click **Generate**.
	- Your web report is generated and automatically opens.